**Retail Suite.Global TMS Инструкция по установке**

# Оглавление

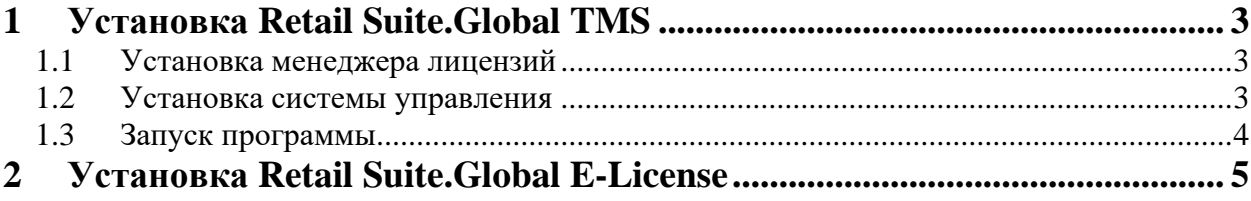

## <span id="page-2-0"></span>**1 Установка Retail Suite.Global TMS**

Условия лицензирования:

- Система лицензирована по количеству одновременно подключенных компьютеризированных рабочих мест
- Система защищена электронной лицензией.
- Для расширения количества пользователей бэк-офиса необходимо приобретать лицензии на дополнительные рабочие места.
- Для выполнения различных регламентых задач поставляется отдельная техническая лицензия. Работа пользователей с использованием данной лицензии запрещена.

Компания «ПОЛЕТ» не несет ответственности за противоправные действия третьих лиц в случае продажи последними контрафактных (нелицензионных) версий модуля «RS.GLOBAL TMS».

> *Любое изменение продукта конечным пользователем приведет к невозможности его автоматического обновления.*

#### <span id="page-2-1"></span>*1.1 Установка менеджера лицензий*

В системе «RS.GLOBAL TMS» реализована защита от нелегального копирования с использованием электронных лицензий.

Взаимодействие с электронными лицензиями выполняется продуктом «RS.E-License». Для установки «RS.E-License» воспользуйтесь документацией на программный продукт.

### <span id="page-2-2"></span>*1.2 Установка системы управления*

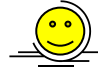

*Перед установкой «RS.GLOBAL TMS» на Вашем компьютере должна быть установлена плафторма «1C:Предприятие». Перед запуском установки все активные программы «1C:Предприятие» должны быть закрыты.*

Для установки «RS.GLOBAL TMS» под операционной системой Windows запустите файл установки из комплекта дистрибутива.

Выберите пункт установки «RS.GLOBAL TMS» и укажите каталог для установки продукта.

Внимательно прочитайте текст лицензионного соглашения. Для продолжения установки необходимо принять соглашение.

Поcле завершения установки запустите платформу «1C:Предприятие» и добавьте новую информационную базу.

Для установки под операционной системой Linux воспользуйтесь документацией <https://its.1c.ru/db/metod8dev#content:5953:hdoc> и <https://its.1c.eu/db/metod8dev#content:5979:hdoc>

#### <span id="page-3-0"></span>*1.3 Запуск программы*

Для начала работы с продуктом запустите платформу « 1C:Предприятие» и создайте или выберите информационную базу. Выберите имя пользователя из списка.

Для корректной работы продукта при первом запуске введите номер лицензии.

## <span id="page-4-0"></span>**2 Установка Retail Suite.Global E-License**

Модуль «RS.E-Licenses» предназначен для защиты производимого компанией правообладателем программного обеспечения от несанкционированного распространения и использования.

Модуль состоит из следующих модулей:

- Клиент универсальная компонента, устанавливаемая на тот же компьютер, где развернуто защищаемое программное обеспечение, и предназначенная для обработки запросов от него к системе.
- Сервер сервис, отвечающий за обработку запросов клиентов на выполнение лицензионных функций.
- Лицензионный файл файл (с расширением \*.lky), необходимый для корректной работы экземпляра защищаемого программного обеспечения. Имя лицензионного файла совпадает с номером лицензии и устанавливается производителем защищаемого программного обеспечения (например, «15658799.lky»).

Взаимодействие клиента с сервером осуществляется посредством https сервисов. Программный продукт «RS.E-Licenses» с предустановленной периодичностью обращается к серверам правообладателя программного обеспечения для проверки параметров лицензирования и отсутствия нарушения лицензионной политики правообладателя.

Для установки под операционной системой Windows запустите программу setup.exe из поставки дистрибутива.

Изучив приведенную в окне информацию, нажмите кнопку «Далее». Для прекращения процесса инсталляции на любом шаге – нажмите кнопку «Отмена».

Для установки серверной части необходимо отметить все компоненты в списке.

Для установки клиентской компоненты необходимо отметить ее в списке и далее указать параметры подключения к серверу RS.E-License.

#### **Особенности установки RS.E-License**

Установка "RS.E-License" должна производиться после установки платформы 1С:Предприятие. Если при установке "RS.E-Licenses" был запущен экземпляр приложения 1С - необходим перезапуск этого приложения.

2.1.1 Для установки под операционной системой Linux **(**поддерживаются

# дистрибутивы Astra Linux, RED OS, Debian) выполните следующие шаги:

- *1. Выполнить вход на терминал под пользователем с правами root*
- *2. Запустить установочный скрипт командой ./install\_lm\_X.X.X.X.run*
- *3. Проверить установку командой systemctl status lm4. Статус сервиса должен быть active.*
- *4. После установки программного продукта веб-интерфейс доступен по адресу localhost:8001*
- *5. Для генерации файлов лицензий необходимо запустить утилиту remoteburn из терминала, которая сгенерирует код компьютера. Данный код необходимо передать поставщику лицензий на программные продукты.*
- *6. Полученные от поставщика файлы лицензий необходимо разместить в каталог /opt/lm4/licences*
- *7. После установки файлы настройки «RS.E-Licenses» располагаются в каталоге /opt/lm4/settings.ini*
- *8. Файлы логов продукта располагаются в каталоге /opt/lm4/logs/*

Для настройки параметров используется файл *settings.ini*

В модуле "RS.E-Licenses" существует возможность работы с несколькими серверами, на которых установлена компонента "сервер RS.E-Licenses". На каждом из таких серверов могут находиться лицензии защищаемых программных продуктов

Доступ к веб-интерфейсу распределённой системы серверов осуществляется по адресу http://*имя компьютера*:8001/, где *имя компьютера* - это ip-адрес компьютера с установленным программным продуктом "RS.E-Licenses"

На вкладке "Подключения" выводится текущая информация о подключениях к серверам RS.E-Licenses и клиентах, которые используют ту или иную лицензию.

На вкладке "Регистрация" производится регистрация пин-кодов для генерации новых электронных лицензий. Подробнее в разделе **Ошибка! Источник ссылки не найден.** Ошибка! Источник ссылки не найден.

На вкладке "Привязка" производится добавление существующих серверов "RS.E-Licenses" и привязка к ним лицензий.

• *Для использования электронных лицензий необходимо в личном кабинете пользователя создать заявку на новую или измененную лицензию программного продукта.*

• *После создания заявки и ее обработки компанией правообладателем программного обеспечения на электронную почту пользователя поступит письмо с текстом, что в личном кабинете опубликована новая заявка на регистрацию пинкодов.*

• *Далее пользователь запускает личный кабинет и после авторизации переходит в раздел "Лицензии".*

В табличной части данного раздела опубликованы пин-коды активации программных продуктов.

Если коды активации отображаются, пользователь переходит в веб-интерфейс сервера на вкладку «Регистрация» и последовательно, по одному, регистрирует каждый выданный пин-код.

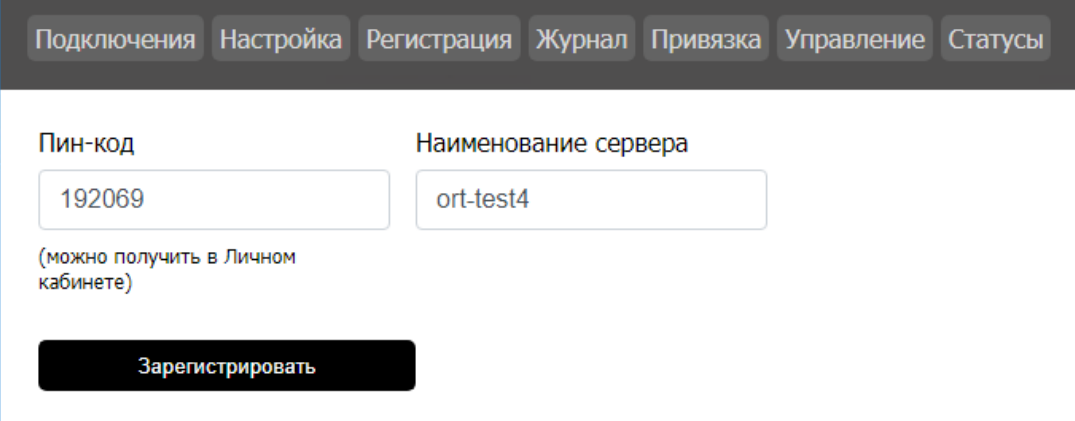

Для регистрации необходимо указать сам пин-код, ввести наименование сервера и нажать кнопку «Зарегистрировать». На экране появится сообщение о успешной регистрации пин-кода. Регистрацию необходимо проделать для каждого выданного пин-кода.

После регистрации пин-кодов в личном кабинете пользователя также отображается информация о их регистрации.

После обработки компанией правообладателем программного обеспечения зарегистрированных пин-кодов на электронную почту клиента поступит письмо с уведомлением о том, что в личном кабинете опубликована новая лицензия. Пользователю необходимо в личном кабинете перейти на вкладку «Лицензии» и скачать опубликованные файлы лицензий

Скачанные файлы лицензий необходимо скопировать в каталог *\LM4\Licences* (при установке по умолчанию) сервера RS.E-Licenses.

• *В дистрибутиве модуля содержится утилита удаленной прошивки лицензий. Данная утилита предназначена для повторного получения (например, при изменении сервера) электронных лицензий защиты, привязанных к аппаратной части компьютера.*

• *По умолчанию утилита отмечена для установки в составе дистрибутива.*

•*Для получения электронной лицензии необходимо запустить утилиту, полностью скопировать код прошивки на вкладке «Компьютер» и передать его в компанию правообладателя программного обеспечения для генерации лицензии.*

•

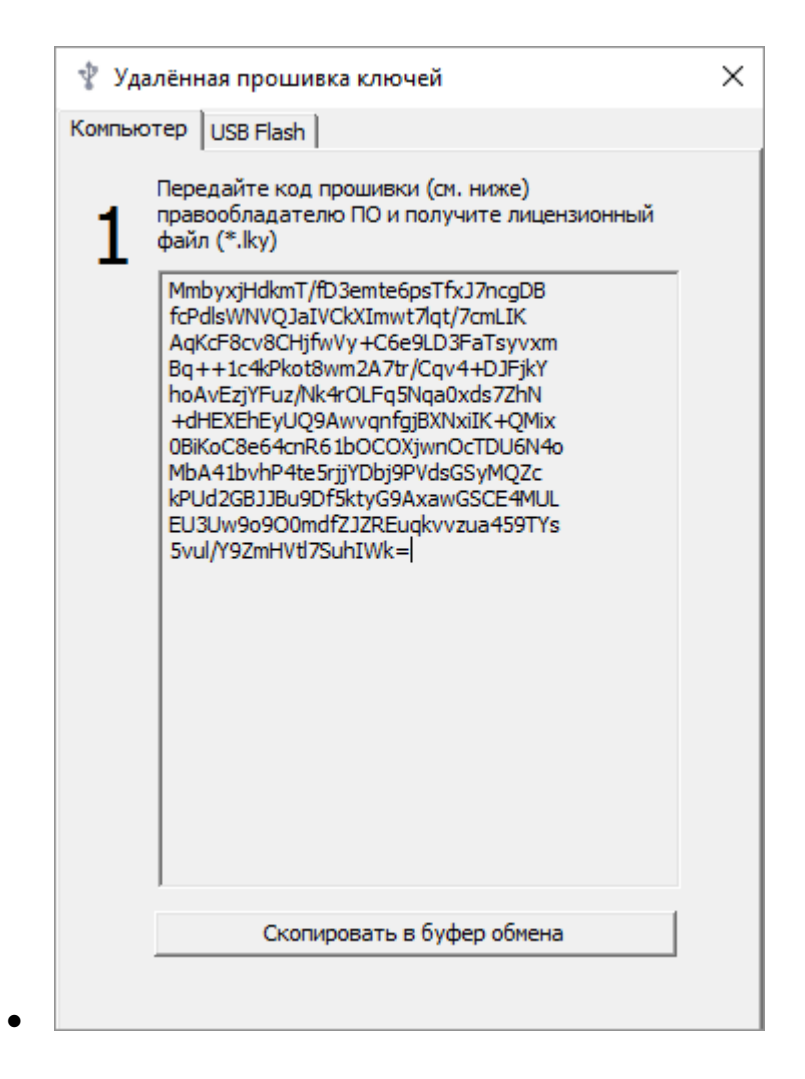